## **Rolls-Royce HSE MIS Mobile Setup**

10:18

Intelex Mobile

q w e r t y u i o p a s d f g h j k l **∆** <mark>z</mark> x c v b n <mark>m</mark> **∞**  $\overline{2Q}$  space

Login Use Another Site Forgot Password?

Username **C** Password

 $\bullet$ 

Access Intelex, any time, any place

**INTELE** 

**Password** Login  $F$ GET

Capture E<sub>NS</sub> moment

m

Unlock iPhone, navigate to the home screen and select the **App Store** icon

Select the search icon and enter **Intelex Mobile** in the field then Recess the search is controlled in the field then the keyboard of the search on the keyboard and the search on the keyboard and the search of the search of the search of the search of the search of the search of the search

Select either **Get** or **Download** to install

Open the app and in the Site URL field enter: **h**<br>
Enter the URL for your site including<br> **h** Site URL<br>
Next<br>
Next<br>
Next<br>
Next<br>
Next<br>
Next<br> **https://global.intelex.com/Login3/RollsRoyce/<br>
Select Next** 

Select **Next**

https://

 $10.18$ 

 $\blacksquare$ 

Next

q w e r t y u i o p a s d f g h j k l z x c v b n m  $\boxed{0}$  space

Home

**Observations**

**IT Policy** X

|浸

**R** Site URL

 $\bullet$ 

Back

+ Photo

 $\alpha$ 

Gallery

Location **\* Nuclear - Submarines** What are you reporting? **\* Tare to edit** 

Enter **Username** and

The welcome tutorial refers to the full App so please select **Next** for each step Enter Username and<br>
Password and select Login<br>
The welcome tutorial refers<br>
to the full App so please<br>
select Next for each step Figure 10 the selections<br>
Figure 10 the selections<br>
Select Observations

Fill out the form and select **Submit Observation**

**Note:** Should you be using the application for the first time you will be presented with the X IT Policy X tile.<br>You must confirm you have read the policies and guidance and save your response. These are available via the desktop site. If you do not accept the policies or guidance you will not be able to log into the system.

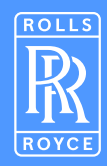

**Note:** Please enter data in the text fields and select from the drop down menus. Some are mandatory as marked<br>and you will not be able to submit the Observation until they have been completed. Once all fields are complete select "Submit Observation". You can then compare the mobile submissions with the view on the Desktop system.